# Interfolio Faculty Search Guide for Administrators

### Signing into Interfolio:

The sign in page can be found here:<https://account.interfolio.com/login>

**\*Please be sure to "sign in with partner institution".**

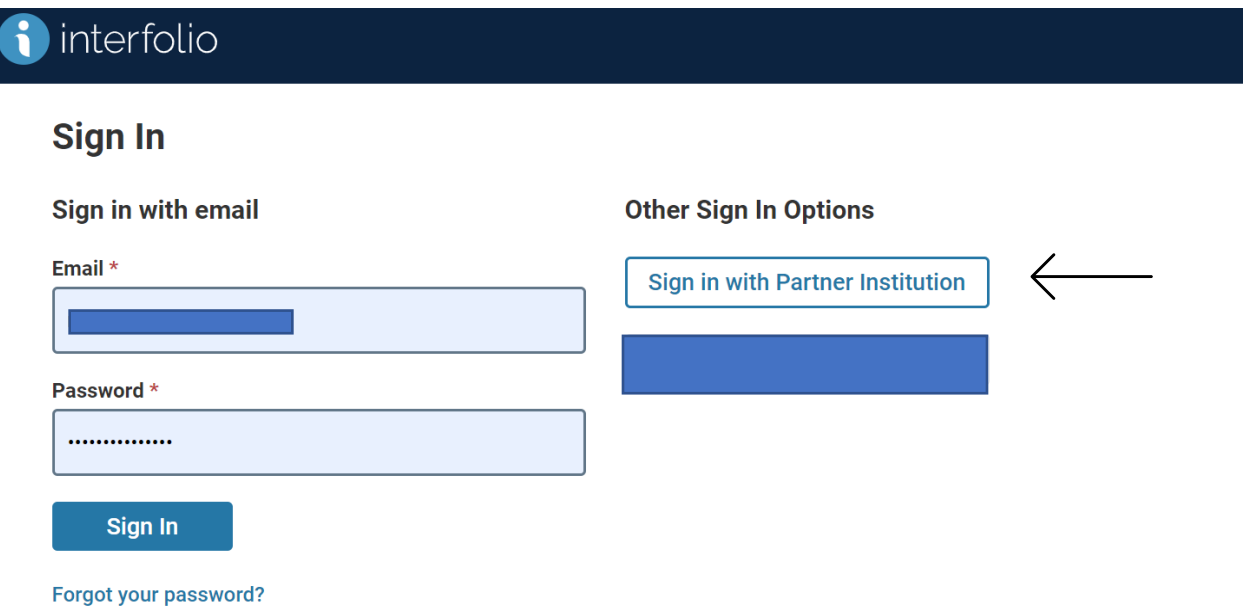

**Search for and select Case Western Reserve University.**

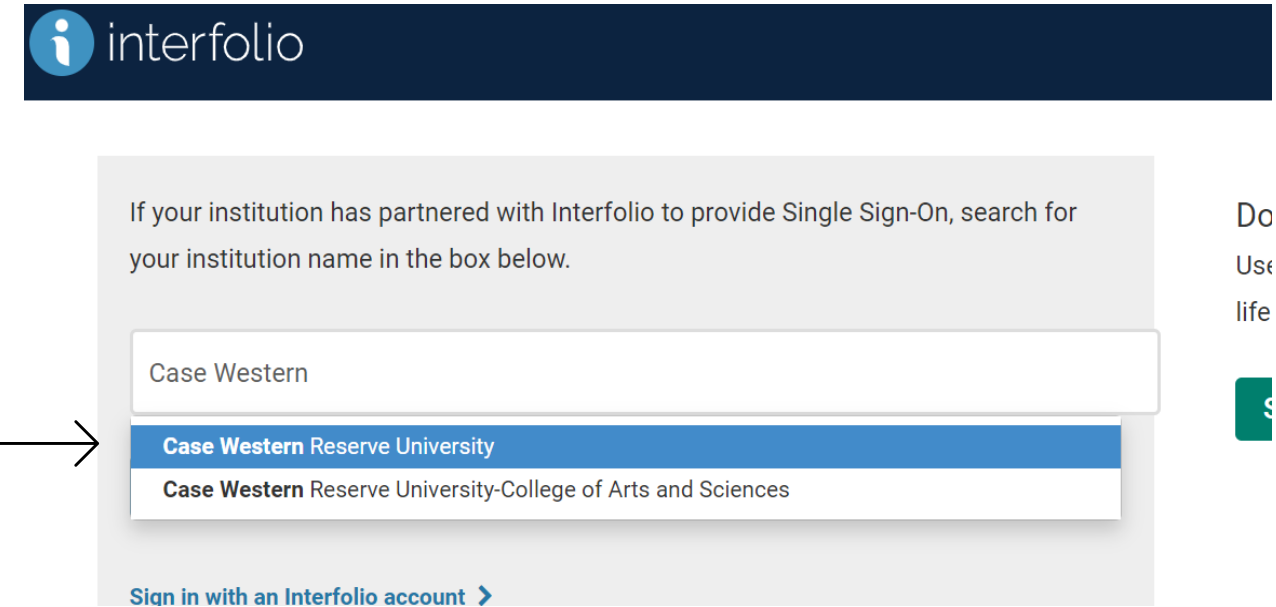

**Once you select "Case Western Reserve University" you should be prompted to sign on through Single Sign On using your Case ID and Password. If you experience an error when trying to login, please contac[t SOMInterfolioSupport@case.edu](mailto:SOMInterfolioSupport@case.edu)**

## Creating a position:

**In order to route for approval, the department administrator must create the position listing in Interfolio.** This includes submitting the position description, qualifications, application instructions (including applicant-required documents), evaluation criteria, search committee members, *and attaching the forms listed below.* 

- *A.* [Request to Initiate Faculty Search for Full-Time Faculty Form:](chrome-extension://efaidnbmnnnibpcajpcglclefindmkaj/https:/case.edu/medicine/sites/case.edu.medicine/files/2022-12/ReqforAppToInitiateFacSearchProcess%202022.pdf) This form includes pertinent information such as the title and rank of the requested position, description of responsibilities, salary and funding information, the search committee chair(s), justification for the position, and how the hire will contribute to the department's commitment to diversity. *There can only be ONE hire per SOM faculty search number. Please submit multiple search forms if the department wishes to hire for multiple positions for the same listing.*
- *B.* **Forms 1+2 for OIDEO:** These forms can be found at the top of [OIDEO's Forms and Downloads](https://case.edu/diversity/faculty-and-institutional-diversity/faculty-search-process/forms-and-downloads)  [Page](https://case.edu/diversity/faculty-and-institutional-diversity/faculty-search-process/forms-and-downloads)

1. To create a new position, go to the "Positions" page along the left side of the home screen then click "New Position".

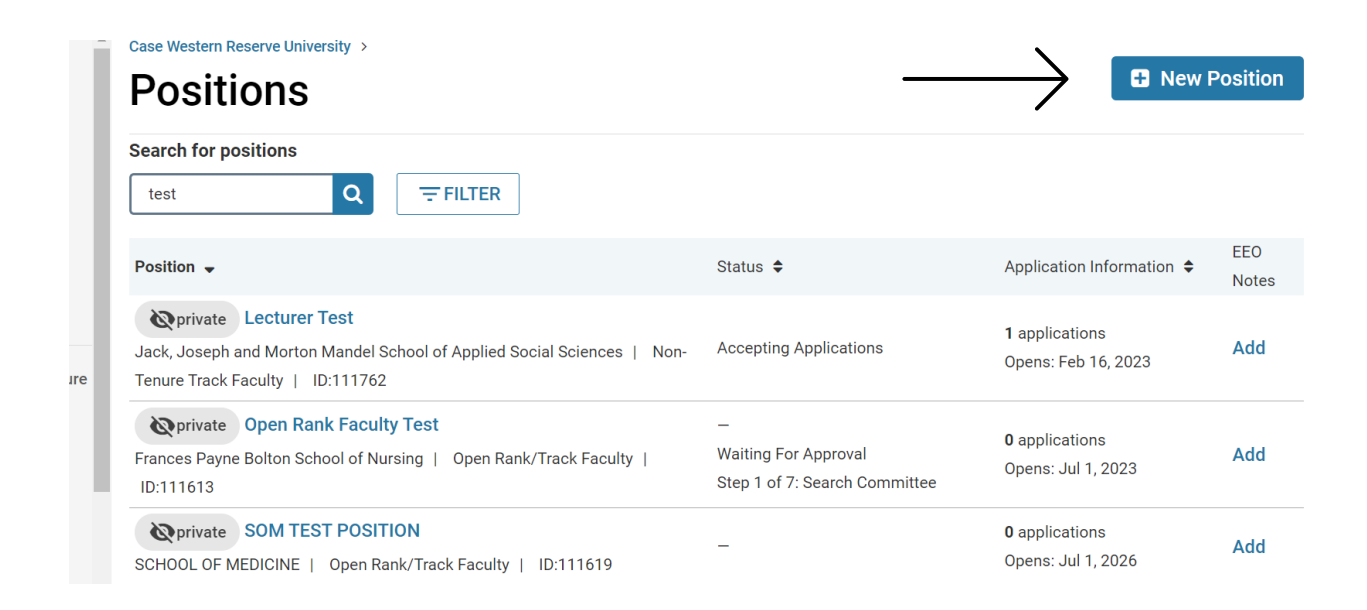

2. When creating a position for faculty please select "Open Rank/Track Faculty" as the type and select your department for the unit.

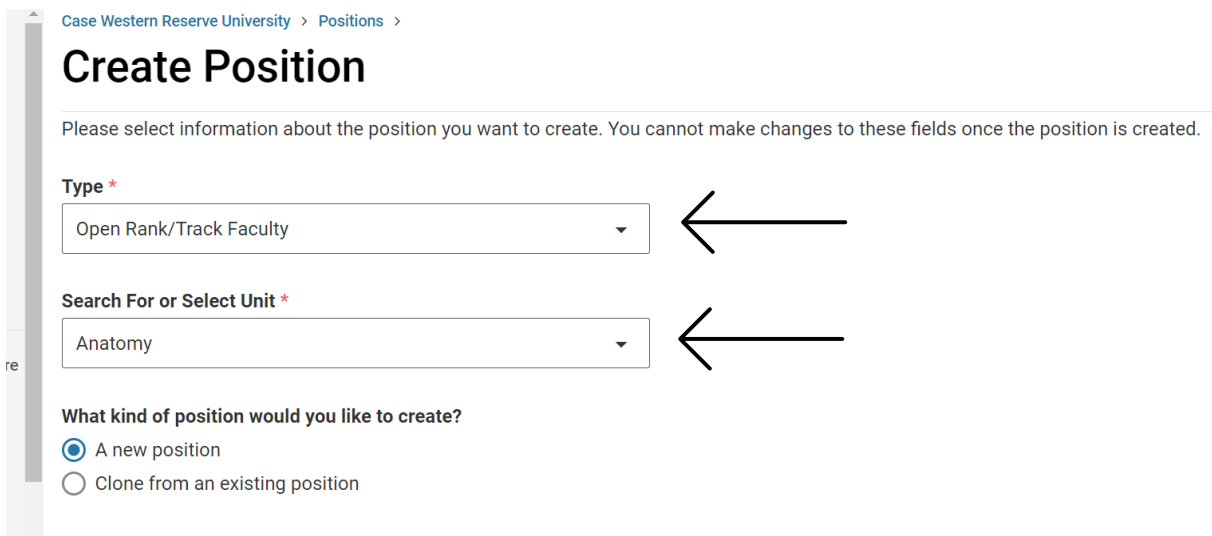

3. Start filling out the Basic Information section. "Open Date" is the date you would like the position to publish. Please be mindful when choosing your open date since the position will need to go through a five-step approval process before it's posted.

**\*\*Please note: If the position is approved before the chosen publish date,** then the position will automatically be published and viewable to applicants on the publish date. **If the position is approved after the chosen publish date,** the department administrator must go into Interfolio and publish the position.

## **Basic Information**

#### **Description & Dates GENERAL INFORMATION** Start by filling out some general information about **Position Title \*** the position, including most of the fields required to publish your opening. SOM TEST - Tenured/Tenure Track Associate Professor Location \* Cleveland, Ohio **Position Type Open Rank/Track Faculty** Open Date \* Jun 30, 2023 ▦ **0**

4. The *Basic Information* section includes Position Title, Location, Open Date, Deadline selection, Position Description, Qualifications, Application Instructions, and Advertising Setting.

5. Once all basic information is filled out, you can continue to the *Required Documents* section and add all documents you would like applicants to upload. **Please Note: To add an optional document, you must first add it as 1 required. You may then edit the requirement by clicking the pencil and then changing the 1 to 0.**

# **Required Documents**

SOM TEST - Tenured/Tenure Track Associate Professor

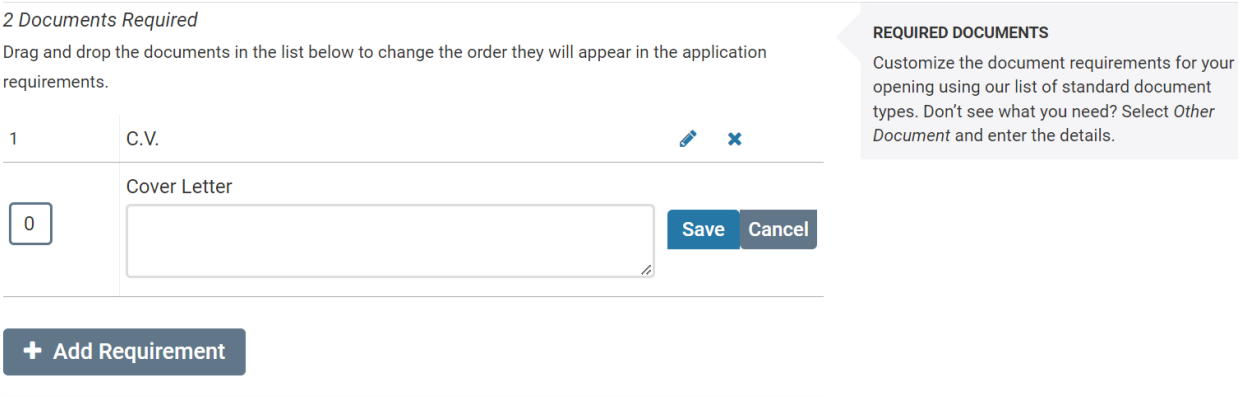

6. In the *Evaluation Settings* section, you will need to input the criteria to be used by Search Committee members to evaluate the applicants.

## **Evaluation Settings**

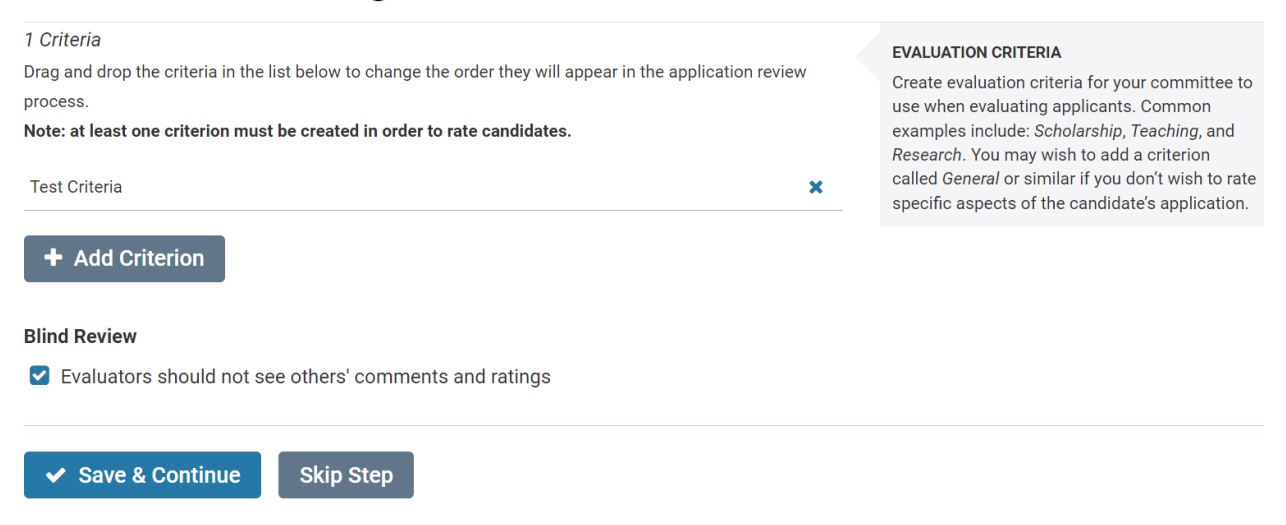

7. *Application Forms* can be created using the "Administration" tab along the left side of the screen, then clicking "Application Forms". It is recommended to do this before you start creating your position as forms cannot be created at this step, only added to the position. Please only create Application Forms for your department.

The EEO Form was created by OIDEO and is required to include in the position.

# **Application Forms**

If your institution has a standard application form, it will appear when you click Add Form. Need to create a new form? Forms can be created through the administration dashboard.

#### 0 Forms Required

Drag and drop the documents in the list below to change the order they will appear in the document delivery packet.

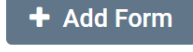

Applicants must complete an Equal Employment Opportunity form

**Candidate Affirmative Action Survey** 

Note: EEO responses can be viewed by EEO officers and administrators but not by committee members. EEO forms may be required by institutional or unit administrators.

8. In the *Search Committee* section you will add all search committee members. Please note that training is required to be a search committee member. While the lack of training will not delay the position approval process, members/administrators must work with Karyn Newton separately to obtain training **before interviewing applicants**.

\*Interfolio automatically inputs the position creator as the Committee Manager. You can remove yourself after adding another Manager using the "Add Manager" button.

\*\*If you do not see someone listed when adding members, they likely do not have access. You can request access by sending their name and CWRU ID t[o sominterfoliosupport@case.edu](mailto:sominterfoliosupport@case.edu)

## **Search Committee**

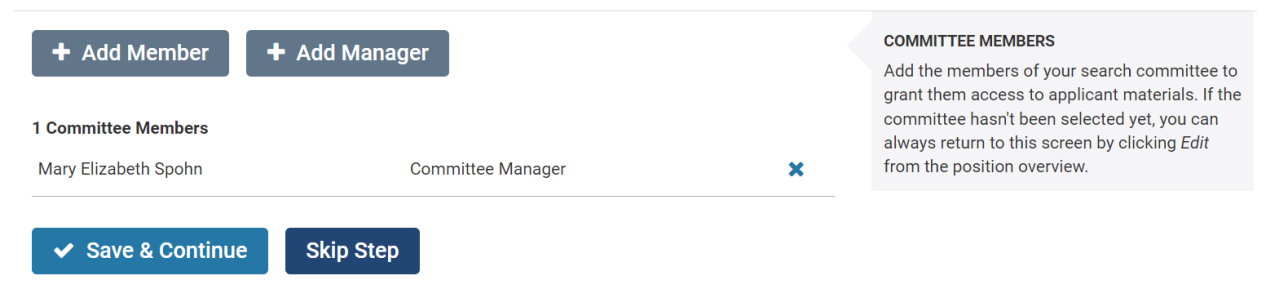

9. The *Position Notes* section is private (seen by only CWRU users) and will never be seen by applicants. **The "Position ID" will be used by OIDEO. Please do not add anything to this text box.**

## **Position Notes**

Any information entered on this screen remains private to users at your institution and will never be seen by applicants.

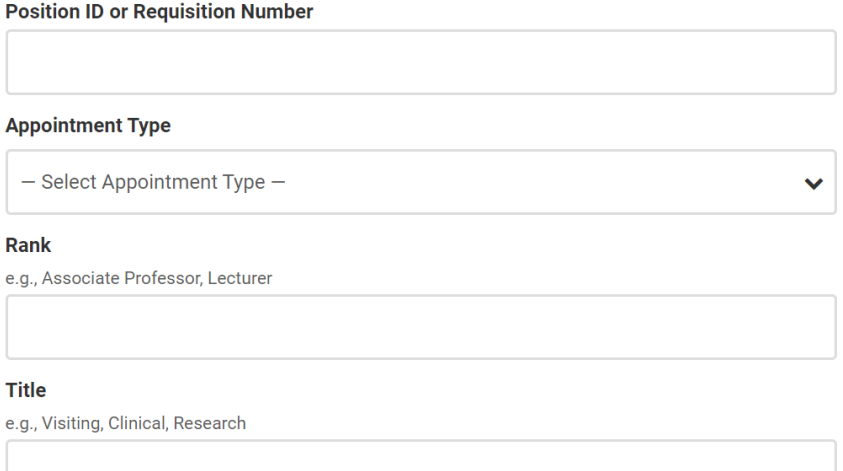

The Position Notes section includes Position ID, Appointment Type, Rank, Title, Discipline, Position Term Length, Anticipated Start Date, Salary Range, Funding source, Hiring Plan, and General Notes. **It is not required to complete all of these boxes; however, you must attach the Request to Initiate Faculty Search for Full Time Faculty Form and OIDEO forms 1 and 2. If these forms are not attached, the position will be sent back to the Administrator for revision.** 

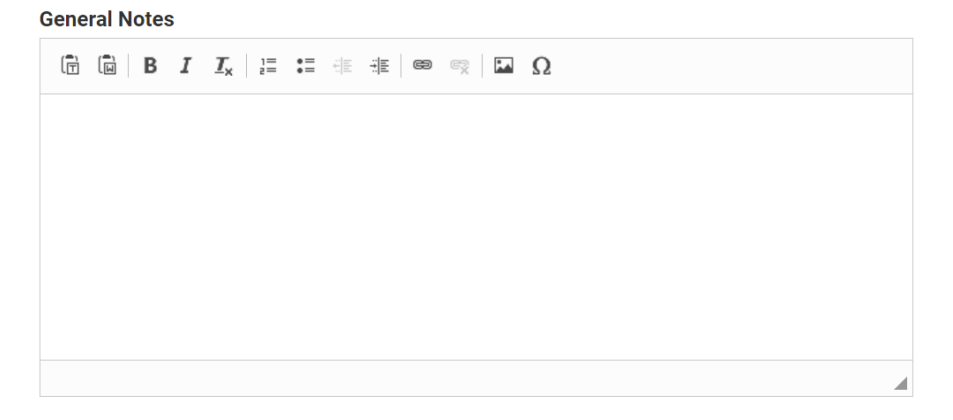

#### **File Attachments**

Upload documentation for your committee to access. This may include items like hiring best practices or committee notes.

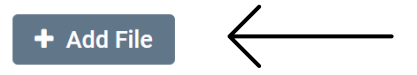

10. After completing the *Position Notes* section, you will view the *Position Summary.* Please ensure that all information is correct and then "Submit for Approval".

## **Position Summary**

A This position is in the process of being created and will need to be approved before it is open to receive applications.  $\leftarrow$ **Submit for Approval Position Details Basic Information Edit Description & Dates** Unit Anatomy **Position Type** 

## Approval process overview:

Once you've created your position and submit for approval, it will follow the process below.

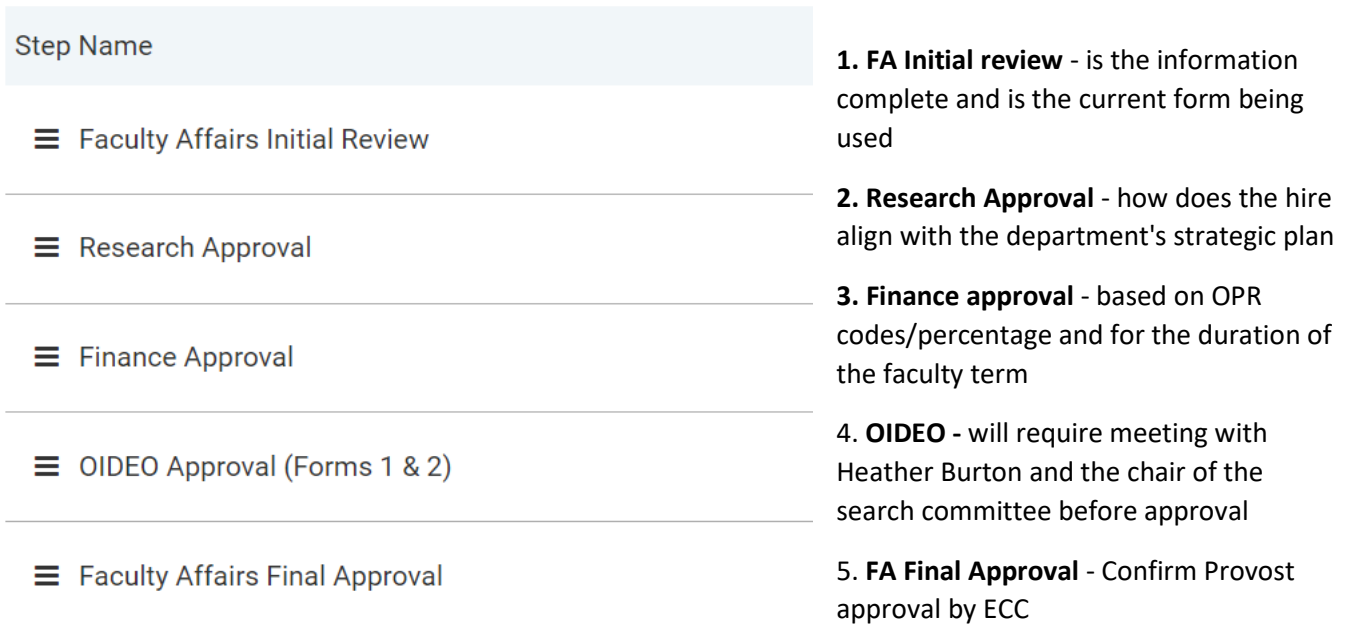

\*\*After the position has been approved, Interfolio will notify the creator of the position via email. **Please note: If the position is approved before the chosen publish date,** then the position will automatically be published and viewable to applicants on the publish date. **If the position is approved after the chosen publish date,** the department administrator must go into Interfolio and publish the position.

## Additional Resources for Faculty Searches:

- [Guidance on Writing a Job Advertisement](https://case.edu/diversity/faculty-and-institutional-diversity/faculty-search-process/writing-advertisement)
- [Information Regarding OIDEO Search Training and Contact Information](https://case.edu/diversity/faculty-and-institutional-diversity/faculty-search-process)
- If you have questions regarding the faculty search process, please reach out to [somFacultySearch@case.edu.](mailto:somFacultySearch@case.edu)
- For access issues, training, and questions on policies or procedures regarding Interfolio, please reach out to [sominterfoliosupport@case.edu](mailto:sominterfoliosupport@case.edu)
- If you have questions regarding technical issues with the Interfolio platform, please reach out to [help@interfolio.com.](mailto:help@interfolio.com)

## Looking Ahead:

#### **Offer Letters:**

Once a candidate is identified, the department should draft an offer letter (in Word format) and email it to [cynthia.kim@case.edu,](mailto:cynthia.kim@case.edu) along with the Position ID, candidate's CV, and the SOM Faculty Recruitment Startup Calculation Spreadsheet (if applicable). The letter will then be routed for approval by SOM senior administration, the Dean, and the Provost. A final draft of the letter will be emailed back to the department for review before it is sent out to the candidate for signature via DocuSign. If you have questions regarding the offer letter process or require an offer letter template, please reach out to [cynthia.kim@case.edu.](mailto:cynthia.kim@case.edu)

#### **Faculty Appointments:**

Once an offer letter has been signed. Department Administrators should submit a New Appointment packet to the Office of Faculty Affairs. Checklists detailing the information needed in the New Appointment packet can be found on th[e Forms and Additional Information webpage.](https://case.edu/medicine/faculty-staff/faculty-affairs/forms-additional-information) Please submit all packets t[o somFacultyApptMaterials@case.edu.](mailto:somFacultyApptMaterials@case.edu) For questions regarding the faculty appointment process, please reach out to [FacAffrs@case.edu.](mailto:FacAffrs@case.edu)